# 「研究生申請/變更指導教授」申辦說明

### 目錄

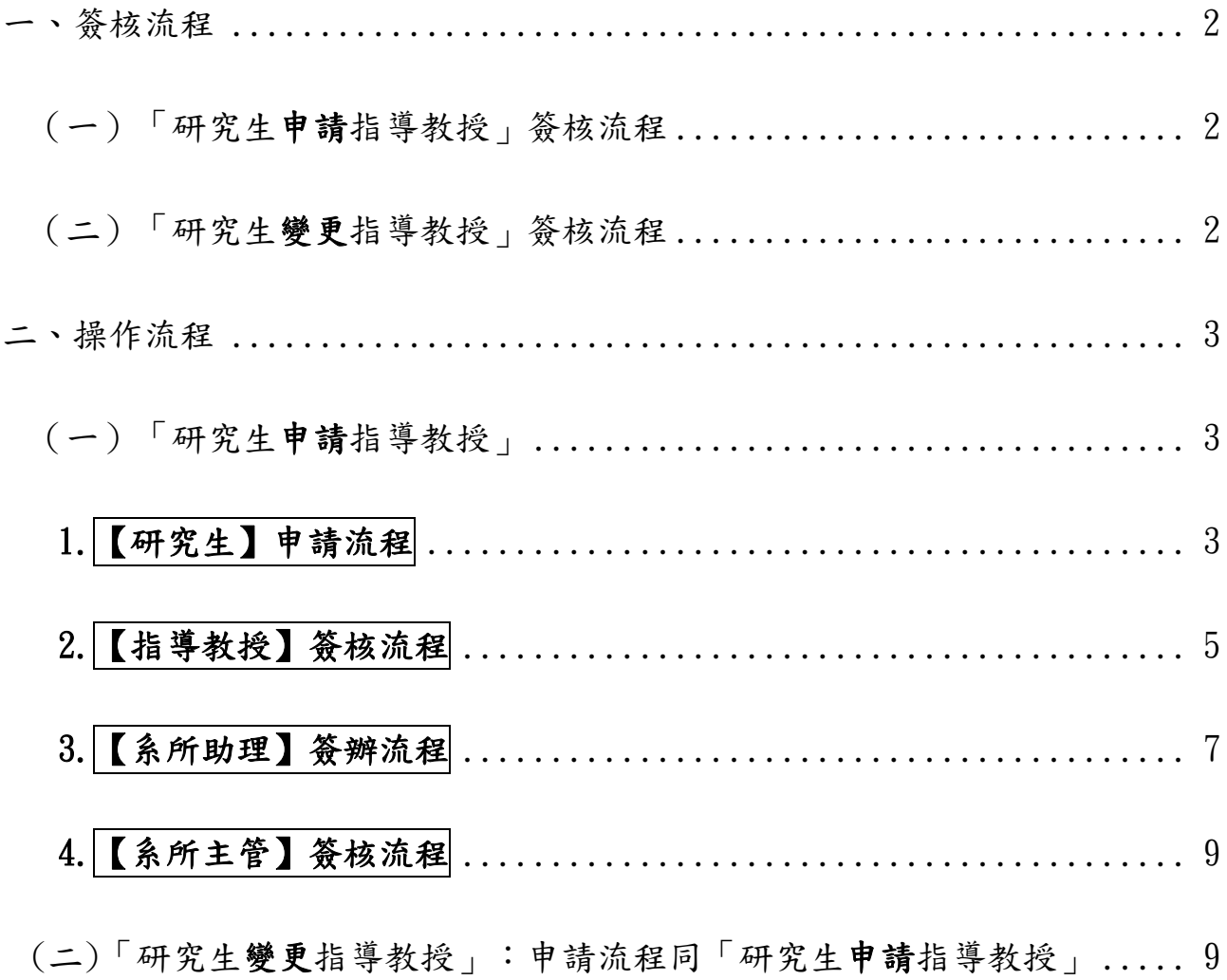

一、簽核流程

(一)「研究生**申請**指導教授」簽核流程

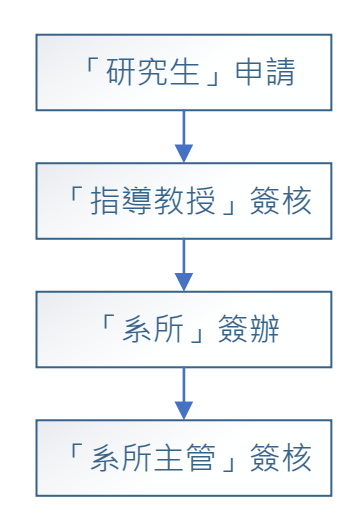

(二)「研究生**變更**指導教授」簽核流程

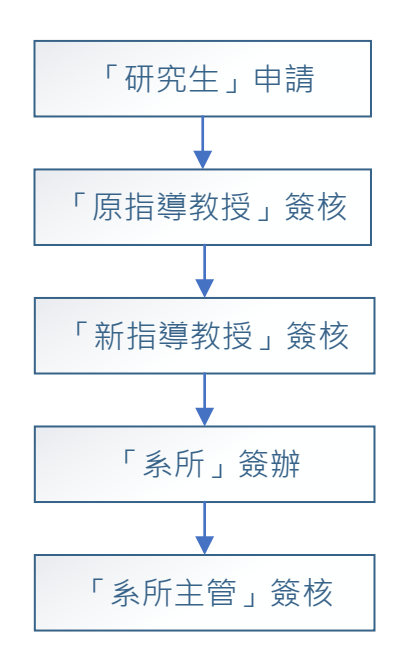

#### 二、操作流程

(一)「研究生**申請**指導教授」:

### 1. 【研究生】申請流程

(1)請至「校園入口」→學生資訊系統→各項申請→點選研究生申 請/變更指導教授進入申請(如圖一)。

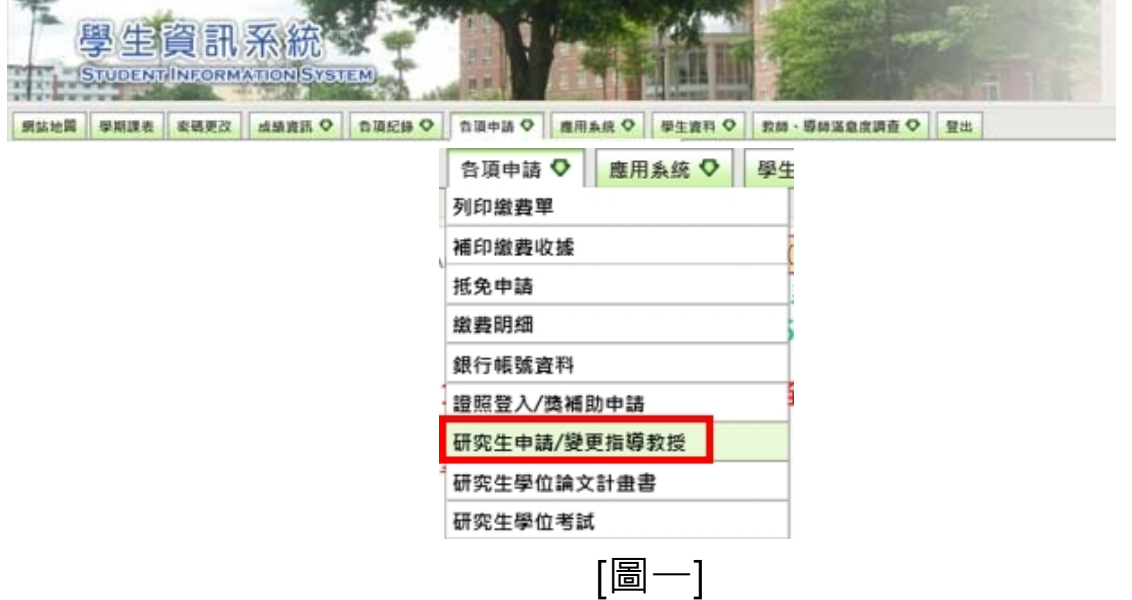

(2)研究生找指導教授之申請畫面如圖ニ step1→ step2→ step3, 送出後可隨時登錄本系統查詢申請狀態。

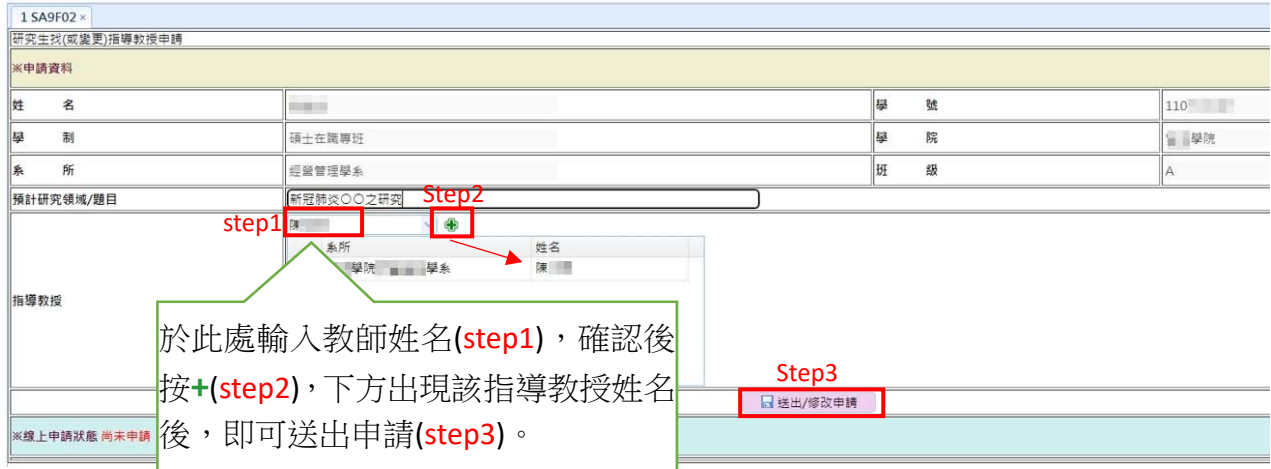

※該教師該學年指導人數已滿,無法再指導研究生,系統顯示「教授指導人數 已額滿」。

[圖二]

(3)搜尋不到該教師狀況說明及處理方式:

**<sup>●非本校教師一請所屬學系新增(建檔)該教師,如請非校內教**</sup> **師**擔任指導教授,應請再新增一位「**校內**共同指導教授」。 ●該師未符指導規定一請確認該教師之職級,如:博十牛應請 副教授以上教師擔任指導教授。

## **2.【指導教授】簽核流程**

(1)於研究生提送申請後, 指導教授將收到 E-mail 通知 (如圖

三)。

- (2)指導教授簽核方式有二:
	- **●**直接點選 E-mail 通知之點此簽核連結完成簽核 (如下圖紅框 處)。

※「**校外教授**」僅能至 E-mail 通知之**點此簽核**連結完成簽核。

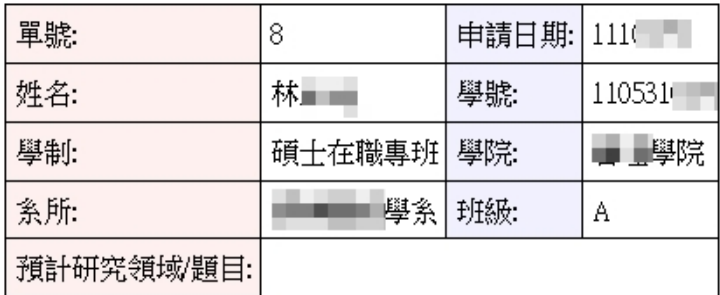

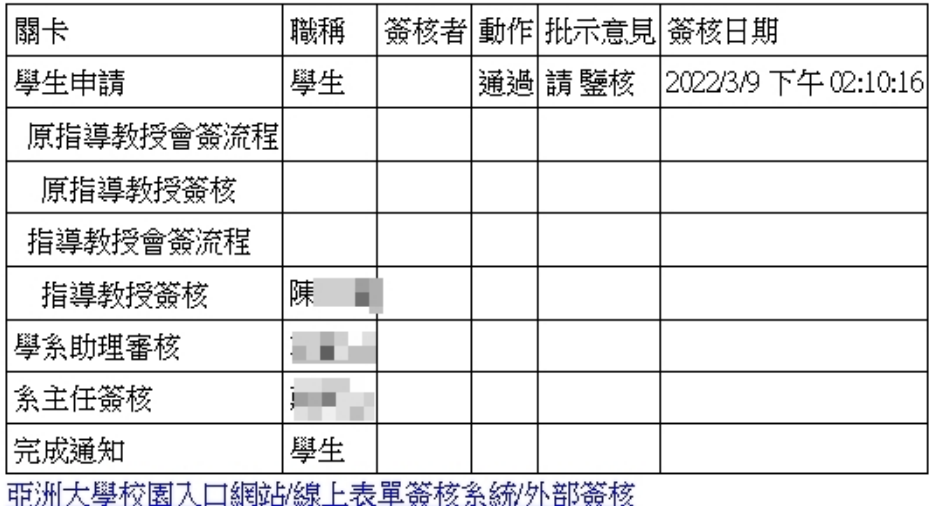

監此簽核

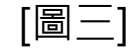

8可至「校園入口」→線上表單簽核系統→待簽核表單→外部

簽核→點選<mark>研究生申請/變更指導教授</mark>簽核(如圖四)。

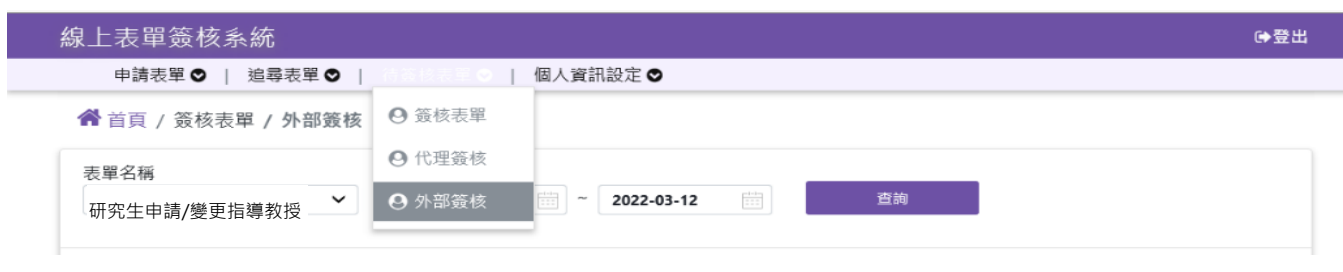

[圖四]

(3)指導教授可參考「個人化資訊」內容,檢視目前指導學生人

數,填入簽辦意見後,點選<mark>簽出</mark>或<mark>退件</mark>(如圖五)。

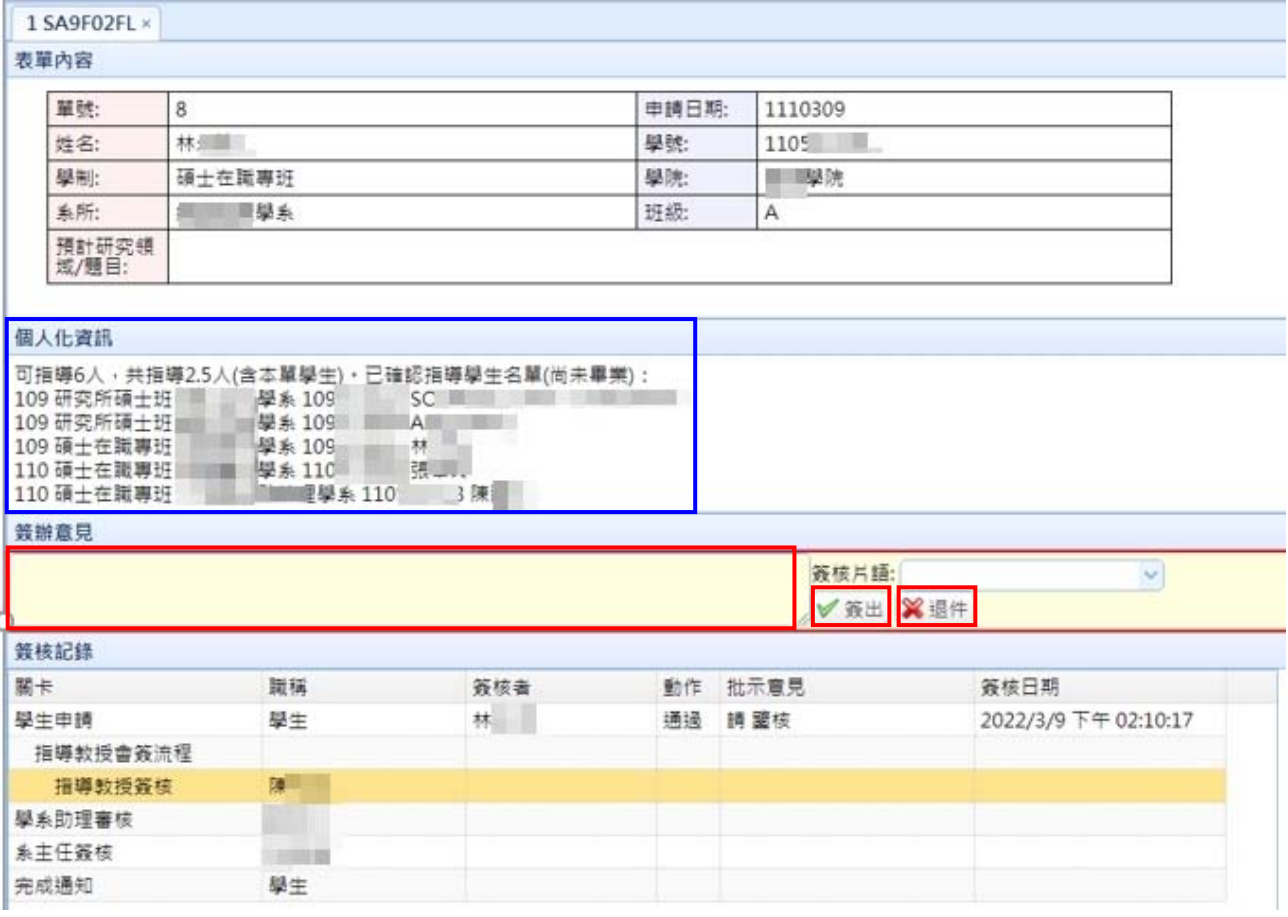

[圖五]

(二)「研究生**變更**指導教授」:申請流程同「研究生**申請**指導教授」方 式,惟流程中須先經「原指導教授」簽核後,再進入後續「新指 導教授」簽核流程。